# **Utilisation du site de l'APE pour la bourse de Mieussy**

### **1 Se rendre sur le site et Création d'un compte**

Aller sur le site www.ape-mieussy.fr

Pour déposer des articles et participer à la bourse il faut créer un compte sur le site :

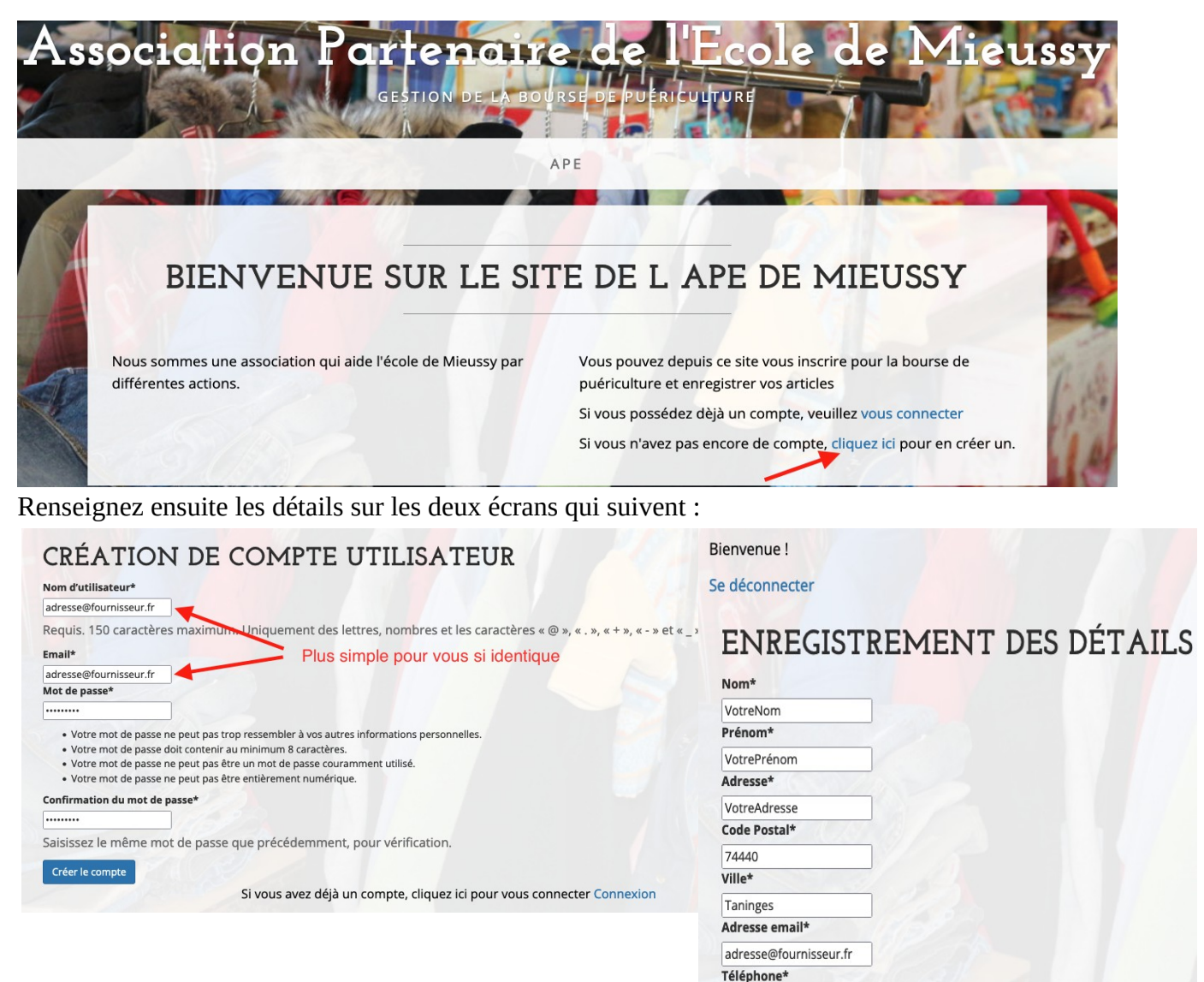

Nous vous conseillons d'utiliser votre adresse mail comme Nom d'utilisateur également. Cela simplifiera la gestion pour vous. Cliquez ensuite sur « Créer le compte ».

Merci de bien remplir correctement chaque détail dans l'écran suivant et quand tout est bon, cliquez sur « Enregistrer ».

0601020304 Enregistrer

Vous êtes connecté et prêt à continuer ! Utilisez dorénavant la page « vous connecter » pour accéder de nouveau à votre compte et préparer votre bourse !

# **2 Gérer mes articles**

Cliquez sur le menu « Gérer mes articles » pour accéder à la page de gestion des articles :

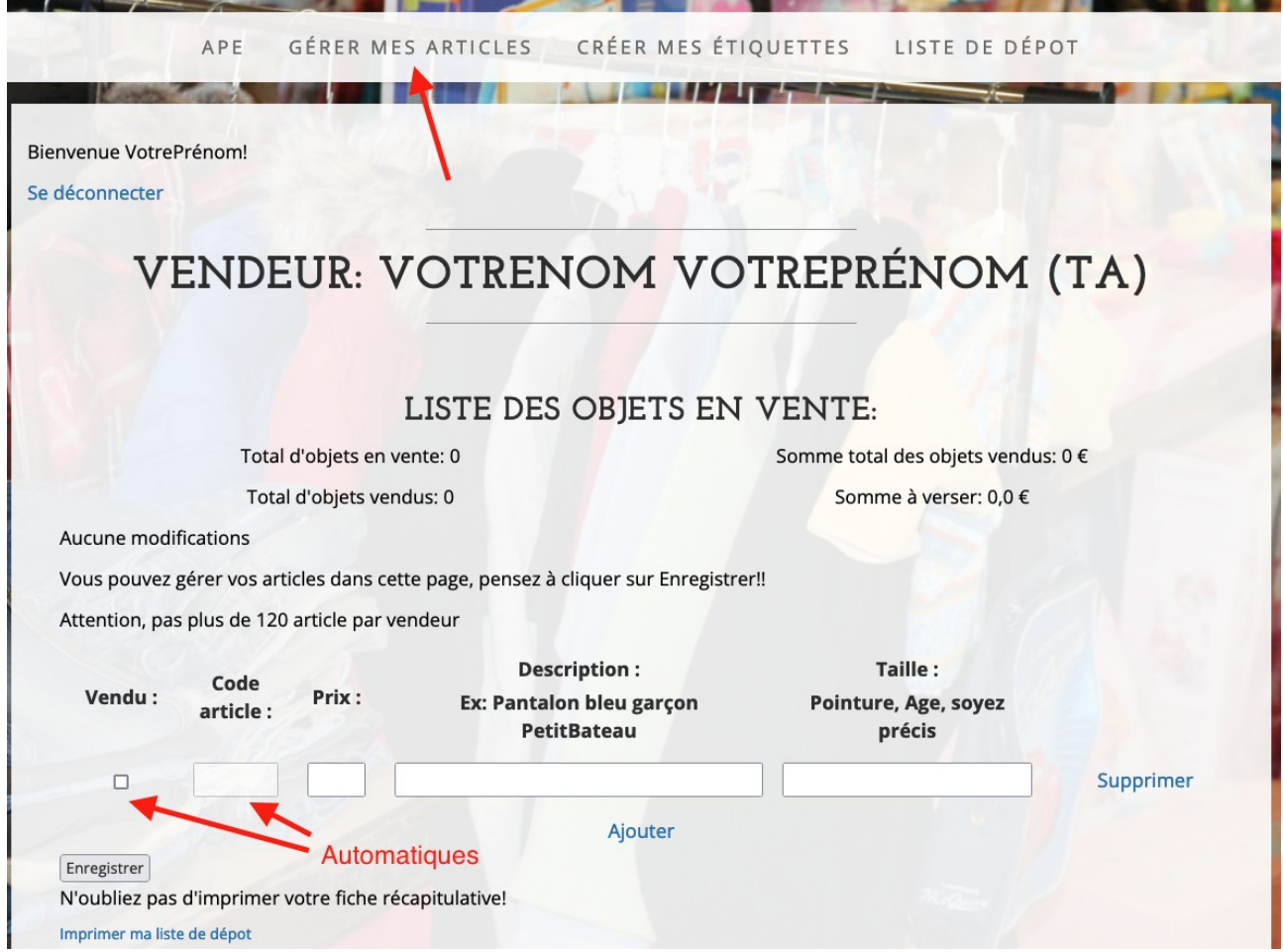

Entrez le prix de l'article à vendre, une description détaillée, si possible marque, couleur, lot, etc., et la taille (même si la taille n'est pas obligatoire , merci de l'enregistrer pour les vêtements et chaussures).

En cliquant sur Ajouter, une nouvelle ligne se crée pour ajouter un autre objet.

En cliquant sur supprimer, vous enlevez un objet que vous ne mettez plus à la vente. Si vous voulez juste le modifier, changer ce qui est nécessaire et cliquez sur Enregistrer

#### N'OUBLIEZ PAS DE CLIQUER SUR LE BOUTON ENREGISTRER POUR ENREGISTRER VOTRE LISTE !

Vous pouvez enregistrer vos objets en plusieurs fois. Les ajouts et modifications restent possible jusqu'au jeudi soir précédant la bourse.

Vous pouvez enregistrer jusqu'à 120 objets.

Si vous n'entrez pas un prix rond (ex :12.5  $\epsilon$ ), il faut utiliser le « . » pour représenter la virgule.

N'ECRIVEZ QUE DES NOMBRES, PAS LE SIGNE €.

S'il y a une erreur quand vous enregistrez, « Formulaire invalide » sera affiché en haut de la page et les erreurs signalées en rouge. Si tout va bien, « Modifications effectuées » s'affichera.

Quand tout est terminé, vous pouvez imprimer vos étiquettes et votre liste de dépôt.

## **3 Imprimer la liste de dépôt**

Pour imprimer votre liste de dépôt, vous pouvez cliquer sur le menu « Liste de dépôt » ou sur le lien tout en bas de la page de gestion de vos articles.

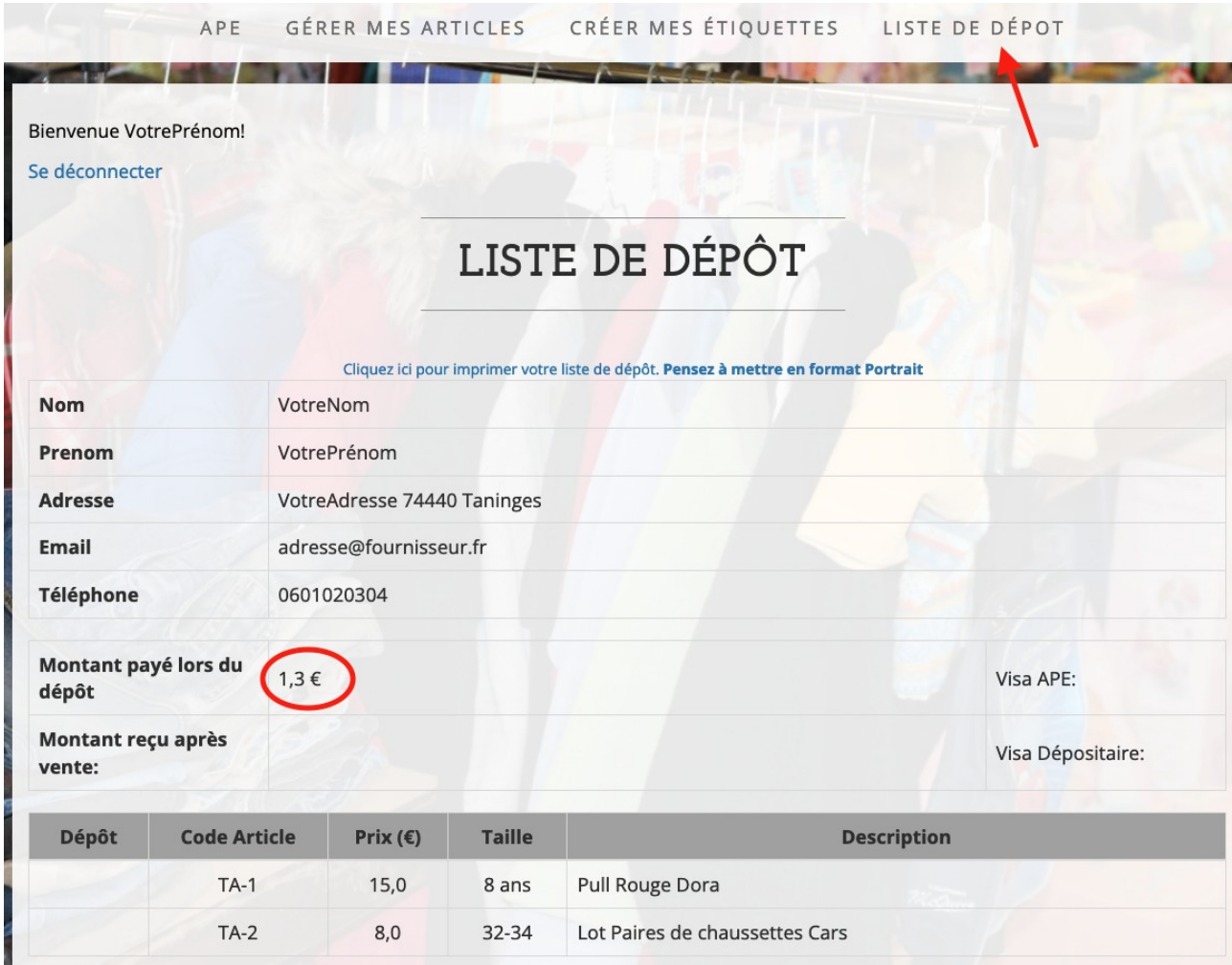

Vous verrez à l'écran un aperçu de votre liste de dépôt avec tout les détails, notamment la somme que vous devrez verser lors du dépôt de vos objets.

Cliquez sur le lien en bleu en haut de la page pour imprimer votre liste depuis votre navigateur.

Comme rappelé, il faut configurer l'impression en format portrait pour une meilleure lisibilité et éviter de gaspiller du papier.

RAPPEL : La liste de dépôt est OBLIGATOIRE le jour du dépôt de vos objets pour vérification.

### **4 Imprimer des étiquettes**

Pour imprimer vos étiquettes, cliquez sur le lien «Créer mes étiquettes » dans le menu.

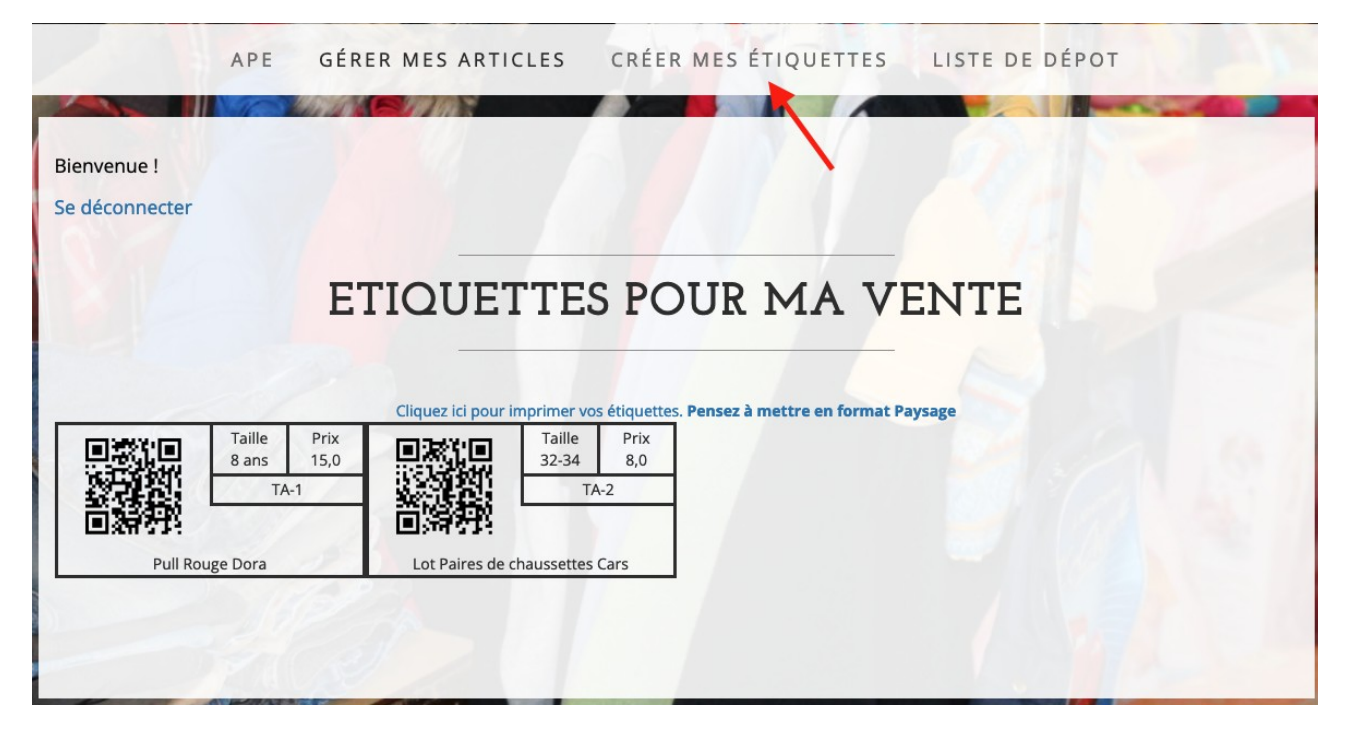

Vous verrez à l'écran un aperçu des étiquettes correspondantes à vos articles.

Cliquez sur le lien en bleu en haut de la page pour imprimer votre liste depuis votre navigateur.

Comme rappelé, il faut configurer l'impression en format Paysage pour une meilleure lisibilité et éviter de gaspiller du papier.

RAPPEL : Les étiquettes sur chacun des objets que vous dépose sont obligatoires.

Attachez les solidement.